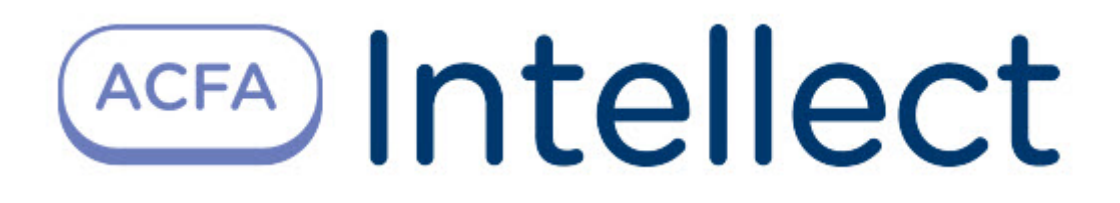

# Руководство по настройке и работе с модулем интеграции Фортеця

ACFA Интеллект

Last update 09/29/2022

# Table of Contents

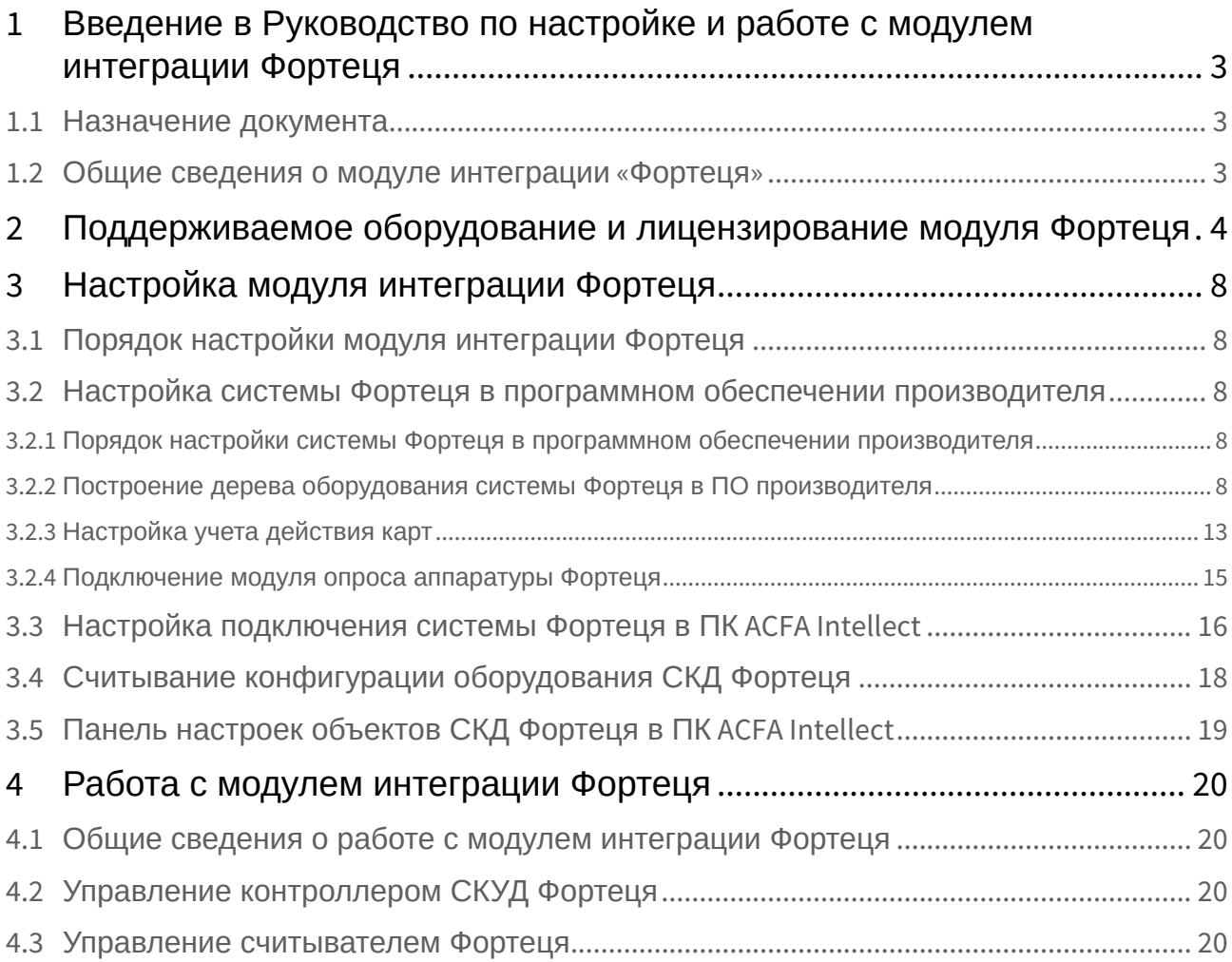

# <span id="page-2-0"></span>1 Введение в Руководство по настройке и работе с модулем интеграции Фортеця

# • [Назначение](#page-2-1)  **На странице:**

# документа

• [Общие сведения о](#page-2-2)  модуле интеграции «Фортеця»

## <span id="page-2-1"></span>1.1 Назначение документа

Документ *Руководство по настройке и работе с модулем интеграции Фортеця* является справочноинформационным пособием и предназначен для специалистов по настройке и операторов модуля *Фортеця*. Данный модуль работает в составе программного комплекса *ACFA Intellect*.

В данном Руководстве представлены следующие материалы:

- 1. общие сведения о модуле интеграции *Фортеця*;
- 2. настройка модуля интеграции *Фортеця*;
- 3. работа с модулем интеграции *Фортеця*.

## <span id="page-2-2"></span>1.2 Общие сведения о модуле интеграции «Фортеця»

Модуль интеграции *Фортеця* работает в составе программного комплекса *ACFA Intellect* и предназначен для конфигурирования и управления оборудованием системы *Фортеця*.

#### **Примечание.**

Подробные сведения о системе *Фортеця* приведены в официальной справочной документации.

#### **Внимание!**

Для работы модуля интеграции Фортеця необходимо программное обеспечение системы Фортеця, установленное на Сервере.

Перед настройкой модуля интеграции *Фортеця* необходимо выполнить следующие действия:

- 1. Установить необходимое оборудование на охраняемый объект.
- 2. Установить на Сервер программное обеспечение системы *Фортеця*.

# <span id="page-3-0"></span>2 Поддерживаемое оборудование и лицензирование модуля Фортеця

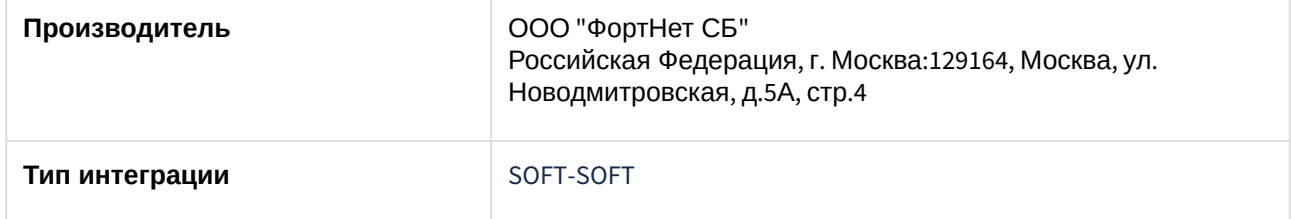

#### **Поддерживаемое оборудование**

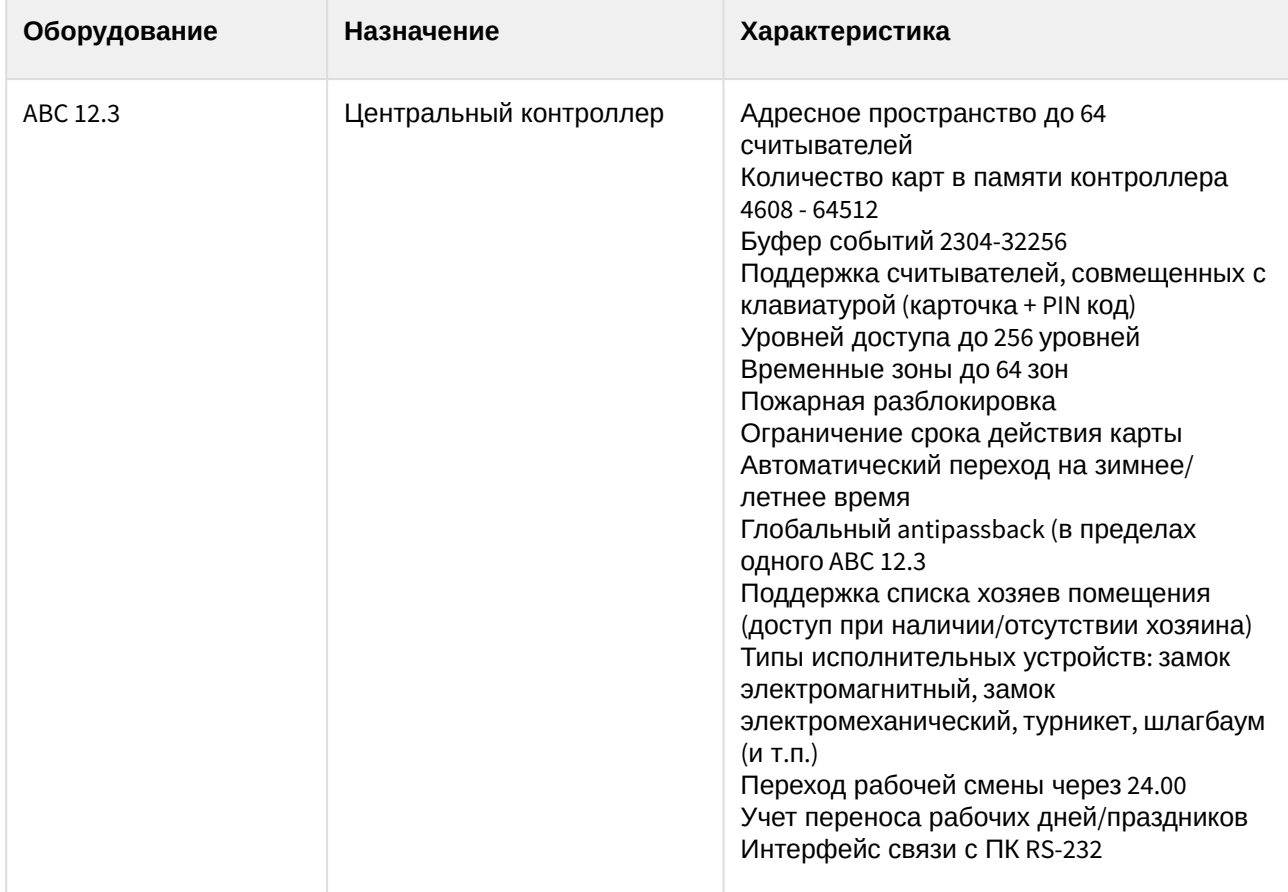

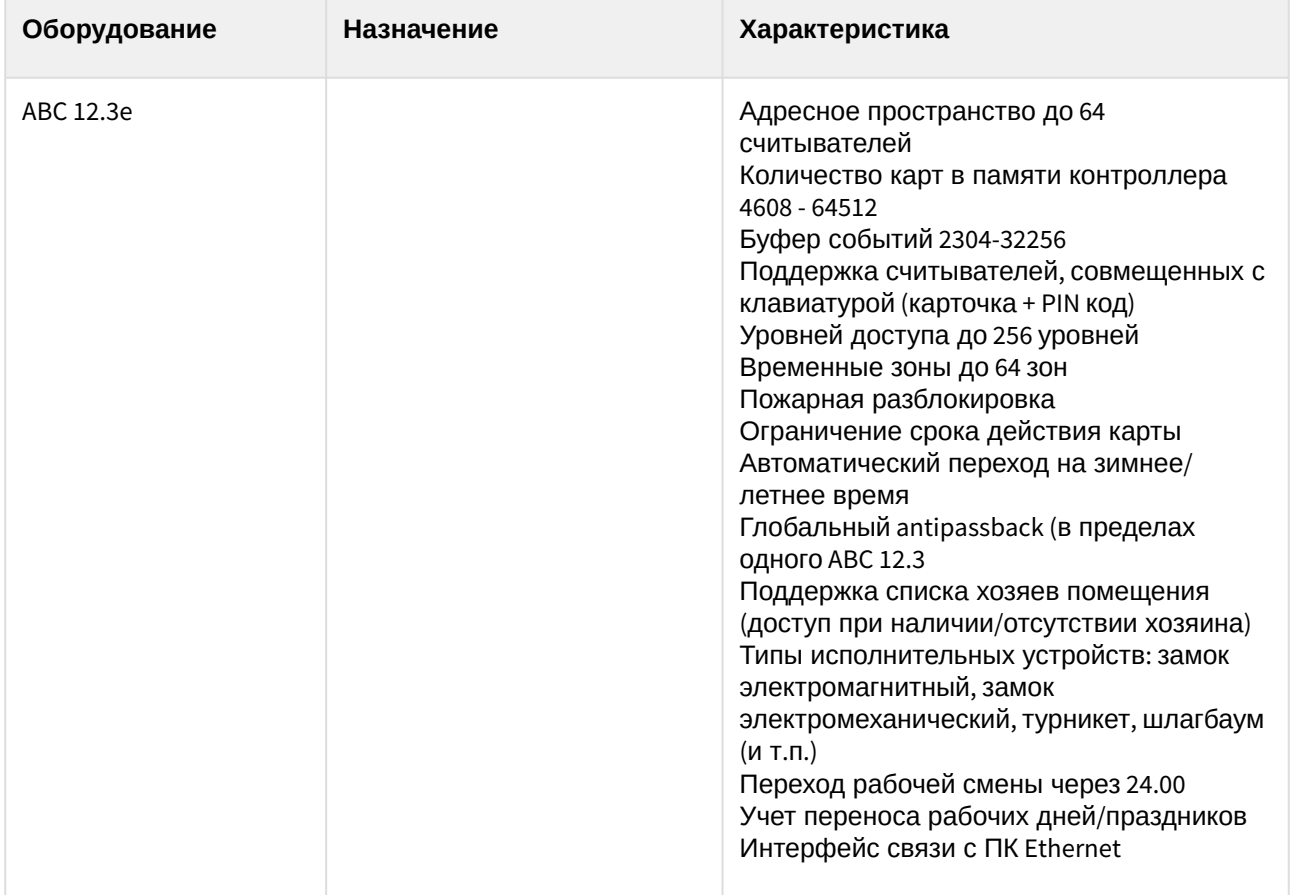

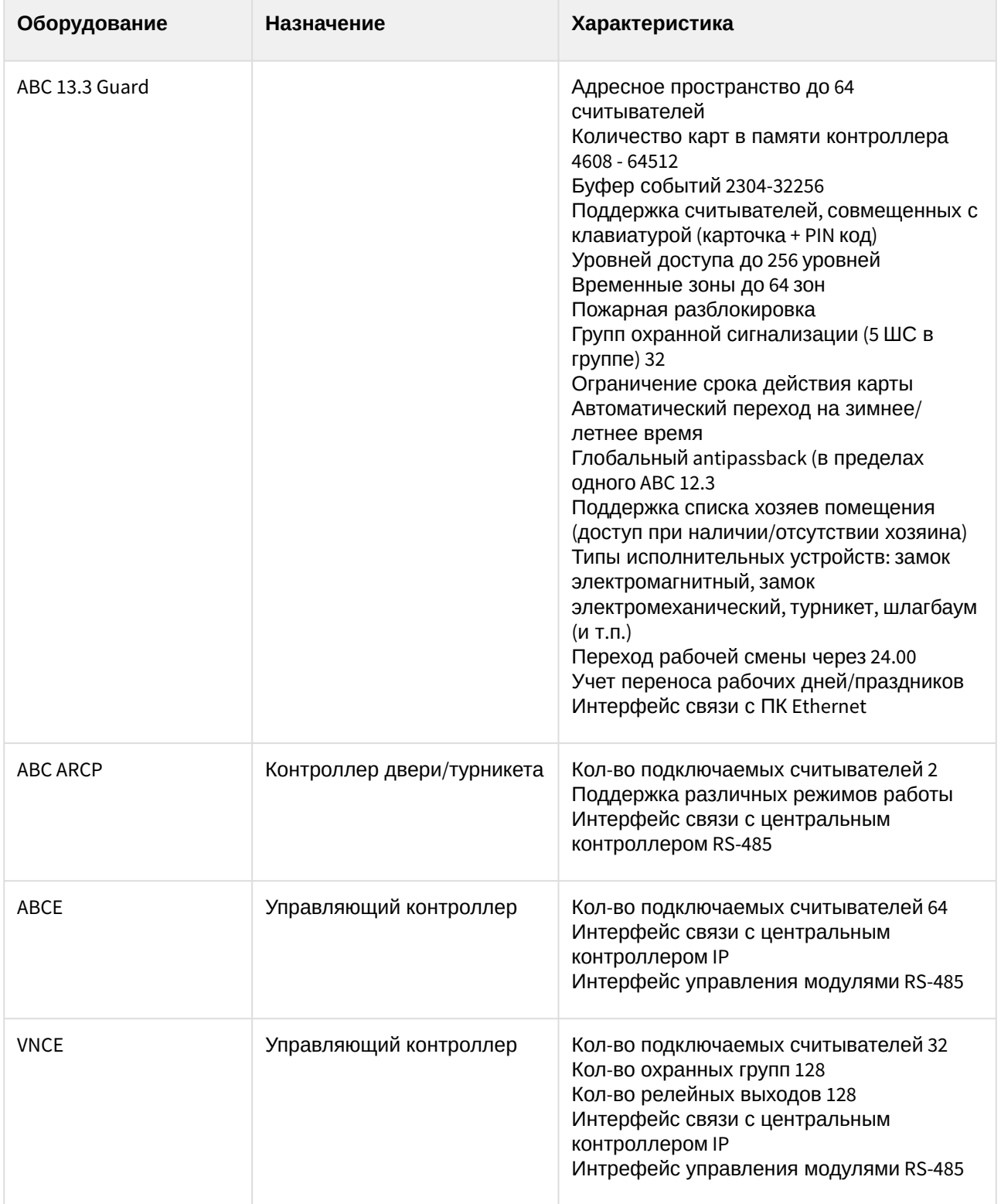

![](_page_6_Picture_104.jpeg)

#### **Защита модуля**

За 1 COM-порт или IP-адрес

# <span id="page-7-0"></span>3 Настройка модуля интеграции Фортеця

## <span id="page-7-1"></span>3.1 Порядок настройки модуля интеграции Фортеця

Настройка модуля интеграции *Фортеця* в ПК *ACFA-Интеллект* производится в следующей последовательности:

- 1. Настройка системы *Фортеця* [в программном обеспечении производителя](#page-7-2).
- 2. [Настройка подключения системы](#page-15-0) *Фортеця* в ПК *ACFA-Интеллект*.
- 3. [Считывание конфигурации оборудования СКД](#page-17-0) *Фортеця*.
- 4. [Панель настроек объектов СКД](#page-18-0) *Фортеця*.
- <span id="page-7-2"></span>3.2 Настройка системы Фортеця в программном обеспечении производителя

### <span id="page-7-3"></span>3.2.1 Порядок настройки системы Фортеця в программном обеспечении производителя

В данном разделе описаны первые шаги, которые необходимо предпринять при начале работы с системой *Фортеця*. Более тонкая и полная настройка должна осуществляться в соответствии со справочной документацией производителя.

После установки программного обеспечения производителя системы *Фортеця* необходимо настроить его в следующем порядке:

- 1. Построение дерева оборудования системы *Фортеця* в ПО производителя.
- 2. Подключение модуля опроса аппаратуры *Фортеця*.

### <span id="page-7-4"></span>3.2.2 Построение дерева оборудования системы Фортеця в ПО производителя

При первом запуске ПО производителя *Фортеця* необходимо сконфигурировать устройства системы *Фортеця* следующим образом:

1. Запустить ПО *FortNet* производителя *Фортеця*.

2. Кликнуть правой кнопкой мыши в разделе **Аппаратура** . В открывшемся функциональном меню выбрать пункт **Добавить**.

![](_page_8_Picture_50.jpeg)

3. В открывшемся окне выбрать объект **Компьютер**, на базе которого будет сконфигурировано оборудование *Фортеця*.

![](_page_8_Picture_51.jpeg)

#### 4. В разделе **Редактор** указать настройки, соответствующие данному устройству.

![](_page_9_Picture_71.jpeg)

В поле TCP порт указан порт подключения модуля опроса аппаратуры poller.exe.

#### **Внимание!**

Номер TCP порта подключения модуля опроса аппаратуры не должен совпадать с [номером порта подключения системы](#page-15-0) *Фортеця* к Серверу (см. раздел Настройка подключения системы Фортеця в ПК ACFA-Интеллект). В противном случае, соединение установлено не будет.

5. Нажать правой кнопкой мыши на созданный объект и выбрать пункт меню **Добавить** для добавления нового устройства на базе объекта **Компьютер**.

![](_page_10_Picture_44.jpeg)

6. В открывшемся окне из списка оборудования выбрать объект, который будет добавлен в конфигурацию.

![](_page_10_Picture_45.jpeg)

7. В разделе **Редактор** указать настройки, соответствующие данному устройству.

![](_page_11_Picture_39.jpeg)

#### **Примечание**

Настройка учета действия карт описана в разделе [Настройка учета действия карт](#page-12-0).

8. Повторить шаги 5-7 для построения дерева оборудования системы *Фортеця*.

![](_page_12_Picture_55.jpeg)

Построение дерева оборудования *Фортеця* в ПО производителя завершено.

## <span id="page-12-0"></span>3.2.3 Настройка учета действия карт

Для того, чтобы учитывались настройки **Начало действия карты** и **Окончание действия карты** необходимо выполнить для каждого контроллера следующие настройки:

1. В разделе **Аппаратура** (**1**) выбрать из списка объектов необходимый контроллер (**2**).

![](_page_13_Picture_2.jpeg)

- 2. В разделе **Редактор** нажать на кнопку параметра **Распределение памяти** (**3**). Откроется окно **Распределение памяти** (**4**).
- 3. В открывшемся окне установить флажок **Ограничение действия по дате** (**5**).
- 4. Нажать на кнопку **Сохранить** (**6**).
- 5. В разделе **Редактор** нажать на кнопку параметра **Загружаемая конфигурация** (**7**). Откроется окно с названием ранее выбранного контроллера (**8**). В данном окне во вкладке

![](_page_14_Picture_125.jpeg)

**Изменения в конфигурации** будет запись **Распределение памяти** (**9**).

6. Нажать на кнопку **Загрузить в контроллер** (**10**).

Настройка учета действия карт завершена.

#### **Примечание**

**Начало действия карты** работает только с VNC-контроллерами и не поддерживается ABCконтроллерами. Это означает, что при использовании ABC-контроллеров, по картам будет предоставляться доступ независимо от их даты **Начало действия карты**, даже если она установлена на будущее время.

#### <span id="page-14-0"></span>3.2.4 Подключение модуля опроса аппаратуры Фортеця

Для установления связи с оборудованием *Фортеця* необходимо подключить модуль опроса аппаратуры *Фортеця*.

Подключение модуля опроса аппаратуры *Фортеця* проходит следующим образом:

1. Запустить ПО *Модуль опроса аппаратуры* производителя *Фортеця*.

2. Выбрать в меню **Связь** пункт **Логин**.

![](_page_15_Picture_2.jpeg)

#### 3. Выбрать в меню **Связь** пункт **Подключиться**.

![](_page_15_Picture_109.jpeg)

4. В результате подключение будет выполнено и начнется опрос аппаратуры *Фортеця*.

Подключение модуля опроса аппаратуры *Фортеця* завершено.

# <span id="page-15-0"></span>3.3 Настройка подключения системы Фортеця в ПК ACFA Intellect

Настройка подключения системы *Фортеця* проходит на панели настроек объекта **СКД Фортеця**. Данный объект создается на базе объекта **Компьютер** на вкладке оборудование диалогового окна **Настройка системы**.

![](_page_15_Picture_110.jpeg)

Настройка подключения системы *Фортеця* проходит следующим образом:

![](_page_16_Picture_111.jpeg)

1. Перейти на панель настроек объекта **СКД Фортеця**.

2. В поле **Http порт:** ввести с помощью кнопок **вверх-вниз** номер http порта подключения системы *Фортеця* к Серверу (**1**). Номер порта указывается в файле fortnet.ini, расположенном в папке C: \Program Files (x86)\FortNet.

![](_page_16_Picture_4.jpeg)

- 3. В поле **IP сервера:** ввести IP адрес сервера подключения (**2**).
- 4. Нажать кнопку **Применить** (**3**).

Настройка подключения системы *Фортеця* завершена.

## <span id="page-17-0"></span>3.4 Считывание конфигурации оборудования СКД Фортеця

Считывание конфигурации оборудования СКД *Фортеця* осуществляется в следующем порядке:

1. Перейти на панель настроек объекта СКД *Фортеця*.

![](_page_17_Picture_149.jpeg)

- 2. Нажать кнопку **Синхронизация оборудования с сервером** для автоматического переноса дерева объектов системы *Фортеця* (**1**).
- 3. Нажать кнопку **Синхронизация БД персонала с сервером** для синхронизации базы данных персонала (**2**).
- 4. Установить флажок **Динамическая пересылка конфигурации**. При изменении конфигурации ПК *ACFA Intellect* посредством модуля *Служба пропускного режима* внесенные изменения будут автоматически пересылаться в ПО производителя СКД *Фортеця*. В случае, если автоматическая пересылка изменений не требуется, необходимо снять данный флажок. (**3**).
- 5. Нажать кнопку **Применить** (**4**).

В результате в дереве оборудования ПК *ACFA Intellect* будут созданы объекты, соответствующие конфигурации оборудования, созданной в программном обеспечении производителя *Фортеця*.

![](_page_17_Figure_10.jpeg)

#### **Примечание.**

Создание дерева оборудования СКД *Фортеця* вручную произвести невозможно.

Считывание конфигурации оборудования СКД *Фортеця* завершено.

# <span id="page-18-0"></span>3.5 Панель настроек объектов СКД Фортеця в ПК ACFA Intellect

На панели настроек объектов ПК *ACFA Intellect*, соответствующих устройствам СКД *Фортеця*, отображаются текстовые поля с названием объекта и внутренними настройками.

![](_page_18_Picture_58.jpeg)

# <span id="page-19-0"></span>4 Работа с модулем интеграции Фортеця

## <span id="page-19-1"></span>4.1 Общие сведения о работе с модулем интеграции Фортеця

Для работы с модулем *Фортеця* используются следующие интерфейсные объекты:

- 1. **Карта**.
- 2. **Протокол событий**.

[Сведения по настройке данных интерфейсных объектов приведены в документе](https://docs.itvgroup.ru/confluence/pages/viewpage.action?pageId=136938089) Программный комплекс Интеллект: Руководство Администратора.

[Работа с интерфейсными объектами подробно описана в документе](https://docs.itvgroup.ru/confluence/pages/viewpage.action?pageId=136937896) Программный комплекс Интеллект: Руководство Оператора.

## <span id="page-19-2"></span>4.2 Управление контроллером СКУД Фортеця

Управление контроллером осуществляется в интерактивном окне **Карта** с использованием функционального меню объекта **ABC**. При выборе в функциональном меню команды **Выключить пожарную разблокировку** будет выключена пожарная разблокировка в СКД *Фортеця*.

#### ABC 1 [1.1.1][1.1.1]

Выключить пожарную разблокировку

## <span id="page-19-3"></span>4.3 Управление считывателем Фортеця

Управление считывателем осуществляется в интерактивном окне **Карта** с использованием функционального меню объекта **Считыватель**.

#### Считыватель 1 (1.1.1.1.1)[1.1.1.1.1]

Открыть для разового прохода Закрыть В рабочий режим Открыть

Описание команд функционального меню объекта **Считыватель** приведено в таблице.